## PURE

[FAQs](https://support.pure-audio.com/es-ES/kb) > [Media Streaming und Flow server](https://support.pure-audio.com/es-ES/kb/media-streaming-and-flow-server) > [Transmisión de medios usando una](https://support.pure-audio.com/es-ES/kb/articles/media-streaming-with-macintosh-computer) [computadora Macintosh](https://support.pure-audio.com/es-ES/kb/articles/media-streaming-with-macintosh-computer)

Transmisión de medios usando una computadora Macintosh Laura - 2021-10-19 - [Media Streaming und Flow server](https://support.pure-audio.com/es-ES/kb/media-streaming-and-flow-server)

Después de instalar tu copia Mac del Servidor de flujo (Twonky Media) ve a tu Buscador OSX y busca e inicia 'Mediaserver'. Verá que su navegador se inicia y la dirección **http://localhost:9000/config.** Si esto no muestra la página correctamente, es casi seguro que se debe a que el cortafuegos de OSX está bloqueando el puerto 9000 o a que tiene desactivado el intercambio de archivos. Asegúrate de que tu cortafuegos OSX tiene el puerto 9000 habilitado antes de proceder.

## **Habilitar el uso compartido de archivos**

Necesitarás asegurarte de que tu sistema permite compartir archivos. Vaya a Preferencias del Sistema> Compartir y habilite el Compartir Archivos y el Compartir Web.

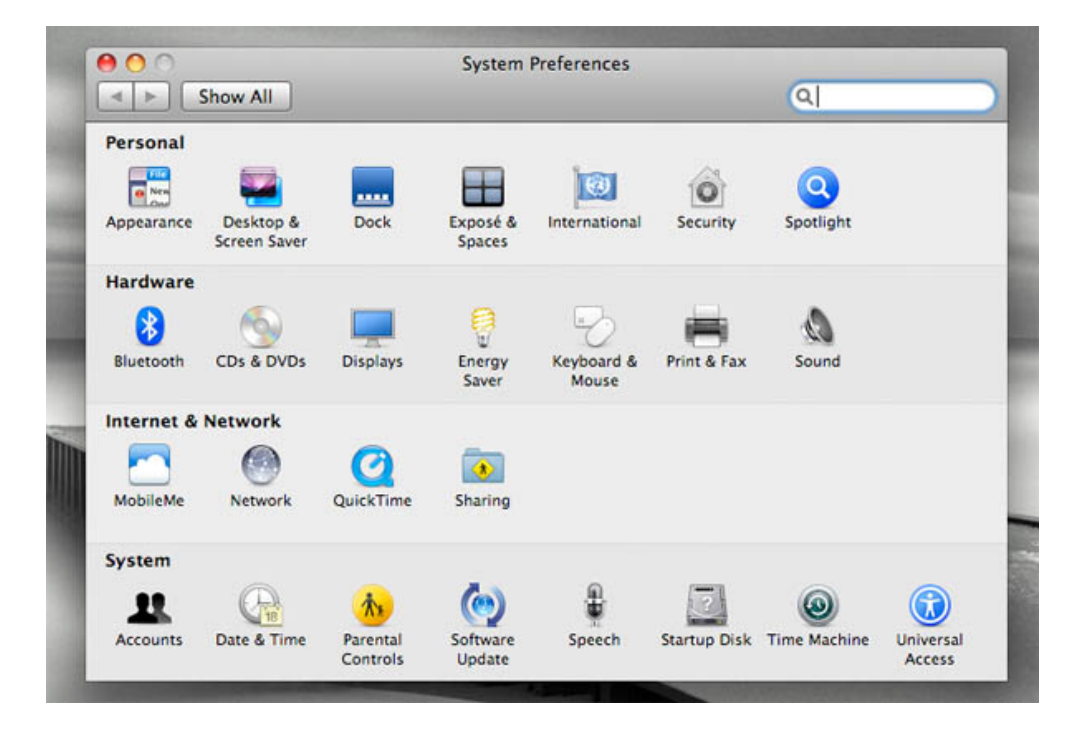

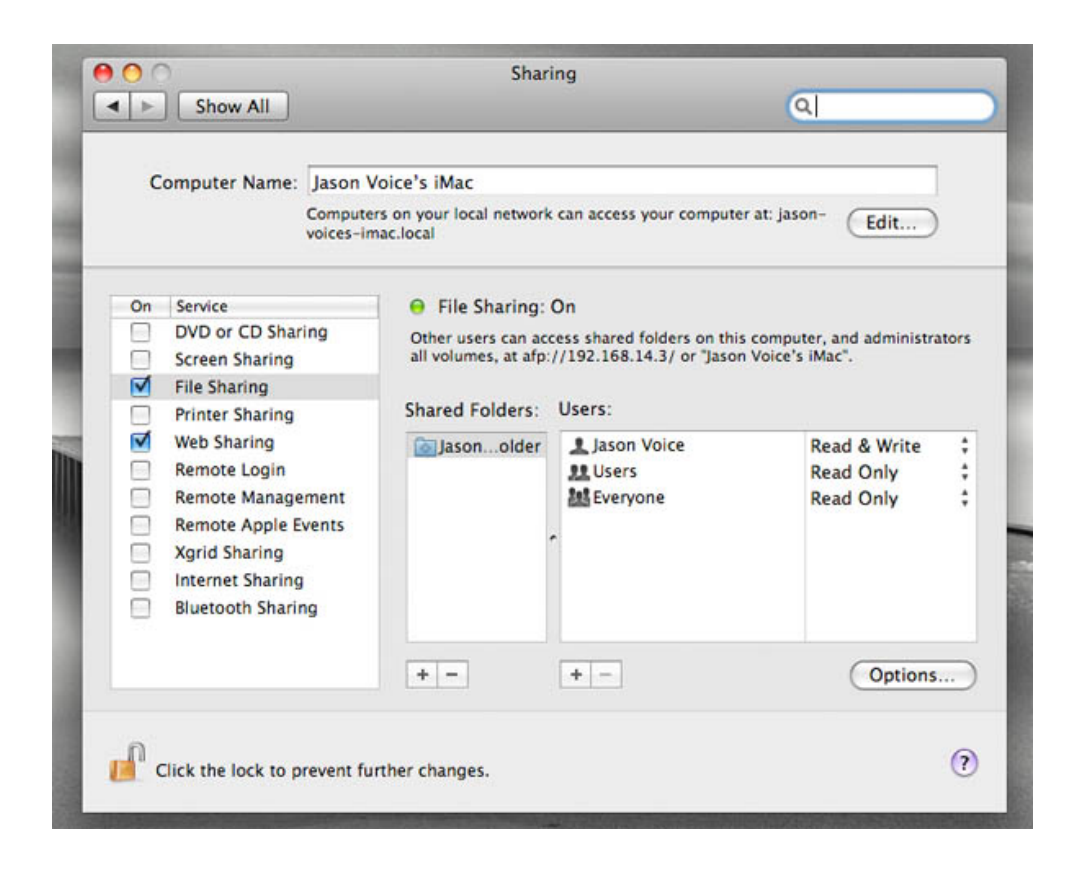

Una vez que pueda acceder a la página "Configuración de Twonky Media", podrá introducir su clave de licencia. Para encontrar su clave de licencia, inicie sesión en Pure Connect y haga clic en Me > Manage devices, y se le presentarán los detalles de su radio, así como su clave.

Haga clic en First Steps (Primeros pasos), que encontrará a la izquierda de la pantalla de configuración de Twonky Media, y aquí podrá establecer su idioma preferido, el tipo de navegación y el nombre de su servidor. Nombrarlo como MyMacMediaserver hará el trabajo. Presiona Guardar cambios en la parte superior de la pantalla para completar este proceso.

Ahora necesitas decirle al servidor de medios donde están tus canciones. Haz clic en Compartir en el lado izquierdo de la pantalla y utiliza la opción Examinar para indicar al software del servidor multimedia las ubicaciones de tus canciones. Presiona Guardar cambios en la parte superior de la pantalla. El proceso de exploración de los archivos de su ordenador puede llevar algún tiempo.

Y eso es todo, ya has terminado. Es posible que tengas que presionar el botón Reiniciar el servidor en la parte superior derecha de la pantalla de configuración de Twonky Media, y/o reiniciar tu radio de flujo para que puedas ver el servidor correctamente.